# คู่มือการใช้งาน E-service ส าหรับประชาชน

# **(E-service User Manual)**

ื่องค์การบริหารส่วนตำบลเมืองยาง **อ าเภอช านิ จังหวัดบุรีรัมย์**

#### **คู่มือการใช้งาน E-service ส าหรับประชาชน**

- 1. เปิดโปรแกรม Browser
- 2. เข้า URL ของ อบต.เมืองยาง ที่ลงท้ายด้วย www.my.go.th
- 3. ระบบจะแสดงให้กดเข้าสู่เว็บไซต์ คลิกที่ **"เข้าสู่เว็บไซต์"**

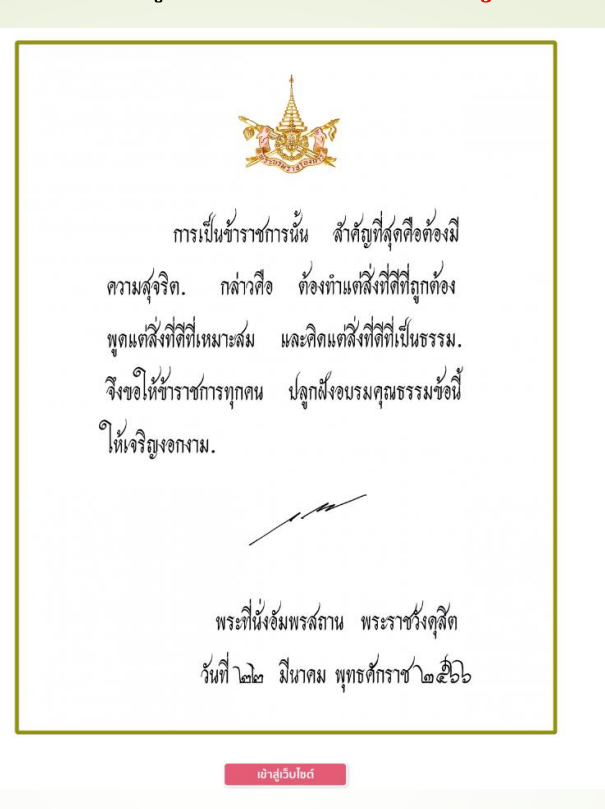

**4.ระบบจะแสดงหน้าแรกของเว็บไซต์ของหน่วยงาน**

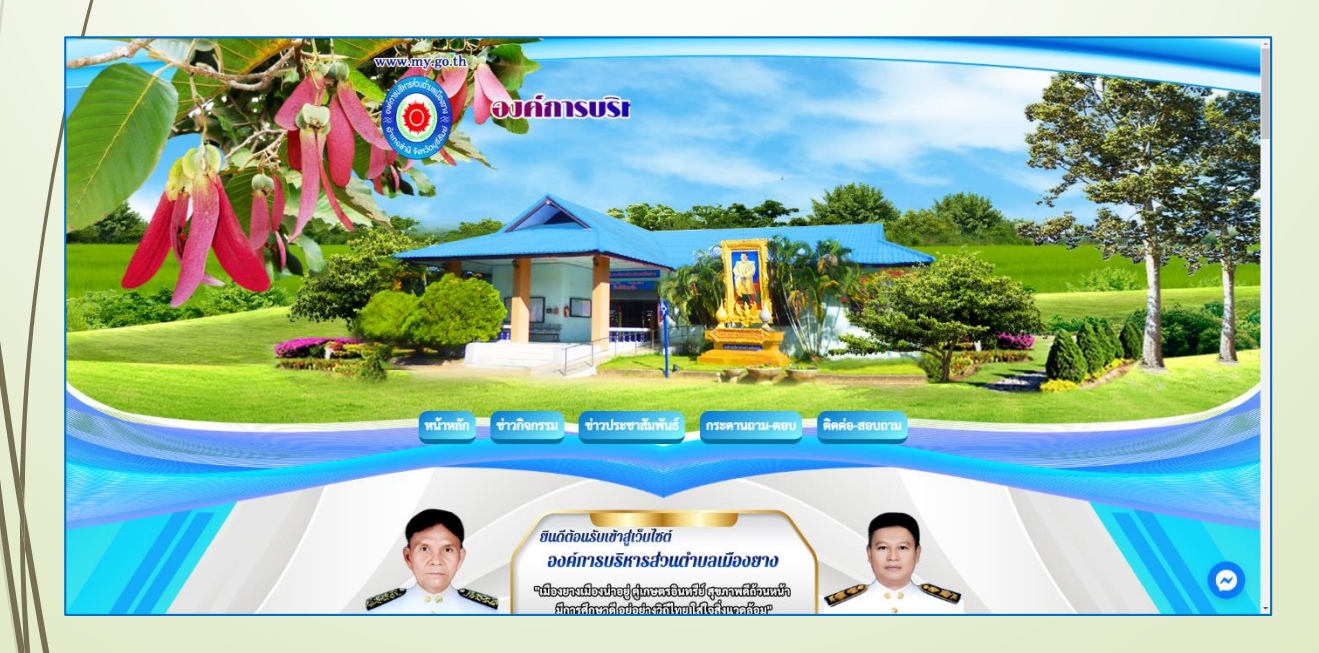

## **5. ไปที่หัวข้อ "E service" อยู่ด้านขวาของหน้าจอ คู่มือการใช้งาน E-service ส าหรับประชาชน**

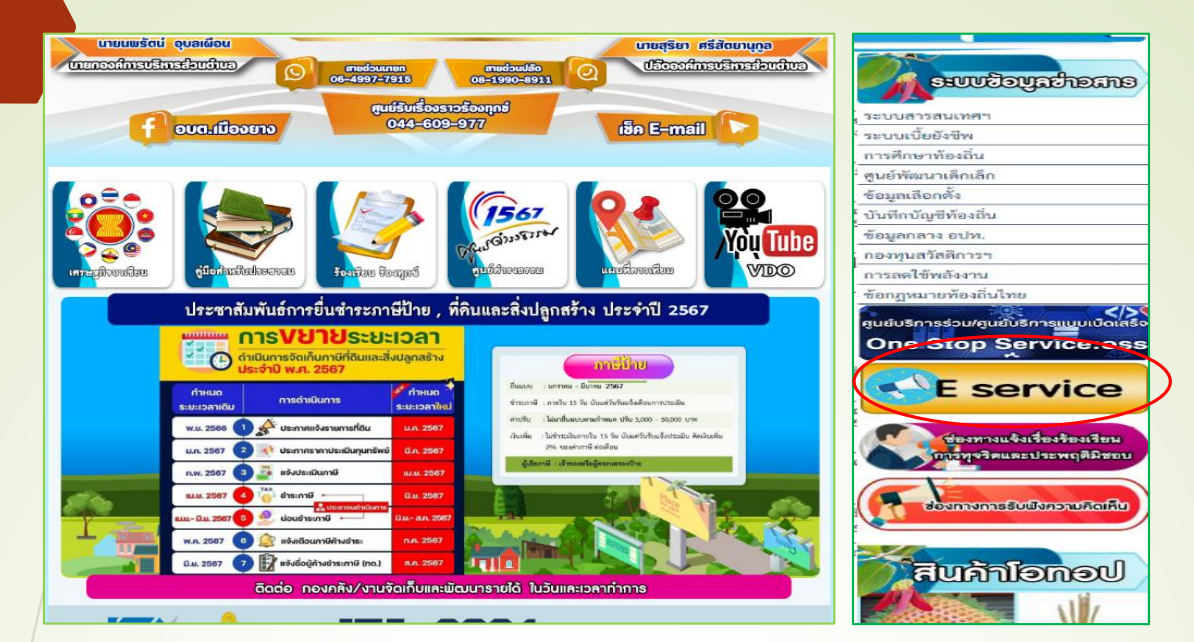

## **6.กดที่หัวข้อ "E-service"**

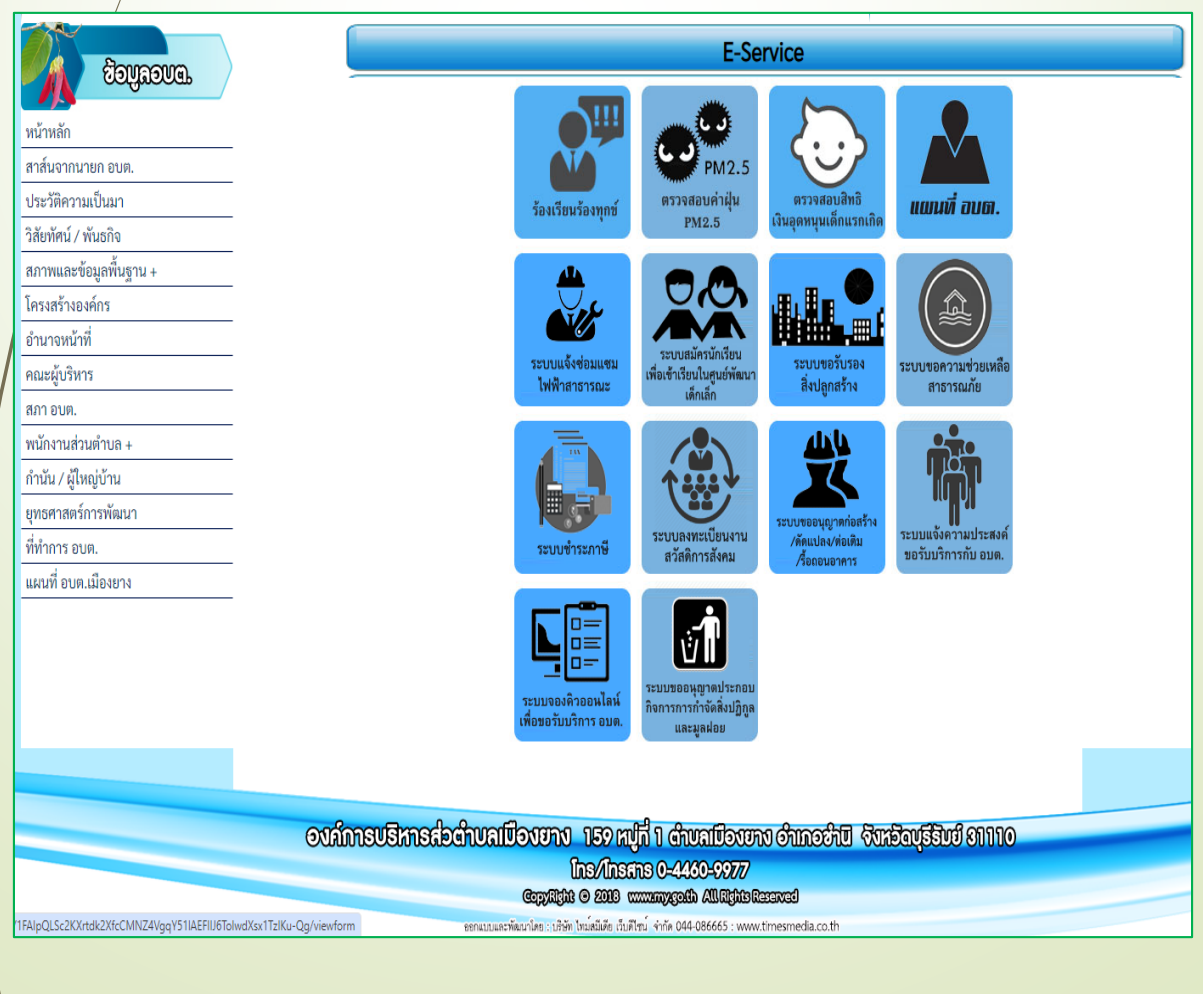

### คู่มือการใช้งาน E-service สำหรับประชาชน

.<br>8. กรอกข้อมูลต่างๆ และระบุโดยการเลือกเรื่องที่จะขอรับบริการจากหน่วยงาน

olwdXsx1TzlKu-Qg/viewform

#### ระบบสมัครนักเรียนเพื่อเข้าเรียนในศูนย์พัฒนา ้เด็กเล็กของ อบต.เมืองยาง อ.ชำนิ จ.บุรีรัมย์

โปรดกรอกข้อมูลที่เป็นข้อความจริงและครบถ้วน เพื่อสะดวกต่อการดำเนินงานและการติดต่อกลับของ เจ้าหน้าที่

สามรถติดต่อผู้ดูแลระบบของหน่อยงานได้ทุกวัน (ไม่เว้นวันหยุดราชการ) นางสาวไพรัตน์ คงสืบชาติ ตำแหน่ง รองปลัดองค์การบริหารส่นตำบลเมืองยาง โทร.0973097958

ลงชื่อเข้าใช้ Googleเพื่อบันทึกการแก้ไข ดูข้อมูลเพิ่มเติม

\* ระบุว่าเป็นศาถามที่จำเป็น

คำนำหน้าชื่อผู้ปกครอง \*

นาย

นาง

) นางสาว

ชื่อ-สกุลผู้ปกครอง \*

คำตอบของคุณ

### คู่มือการใช้งาน E-service สำหรับประชาชน

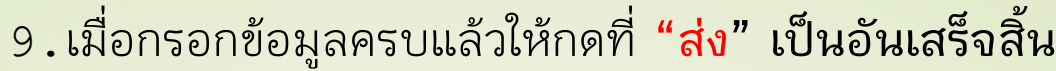

vdXsx1TzIKu-Qg/viewform

คำนำหน้าชื่อผู้ปกครอง \*

 $\bigcirc$  นาย  $\bigcirc$  und  $O$  นางสาว

ชื่อ-สกุลผู้ปกครอง \*

ศาคอบของคุณ

เลขบัตรประจำตัวประชาชนผู้ปกครอง \*

ศาคอบของคณ

อายุผู้ปกครอง \*

ศาคอบของคณ

อยู่บ้านเลขที่ \*

ศาตอบของคุณ

หมู่ที่ ∗

โปรดระบุชื่อบุตรหลานของท่านที่สมัครเข้าเรียน \*

ศาตอบของคุณ

โปรดเลือกศูนย์พัฒนาเด็กเล็กที่สมัครเข้าเรียน \*

- $\bigcirc$  ศูนย์พัฒนาเด็กเล็ก อบต.เมืองยาง
- ◯ ศูนย์พัฒนาเด็กเล็กบ้านโคกขามโนนสมบูรณ์

วันที่สมัครเข้าเรียน \*

วันที่

วว/ดด/ปปปป  $\Box$ 

ข้อเสนอแนะ \*

ศาตอบของคุณ

ส่ง

ล้างแบบฟอร์ม